# Understanding the eReferrals & eConsults View

The eReferrals & eConsults view is used for viewing, tracking, and managing all of your eReferrals in one central area. Learning the basic functionalities of this area will allow you to confidently navigate Ocean and handle your referrals with ease.

#### **eReferrals & eConsults View**

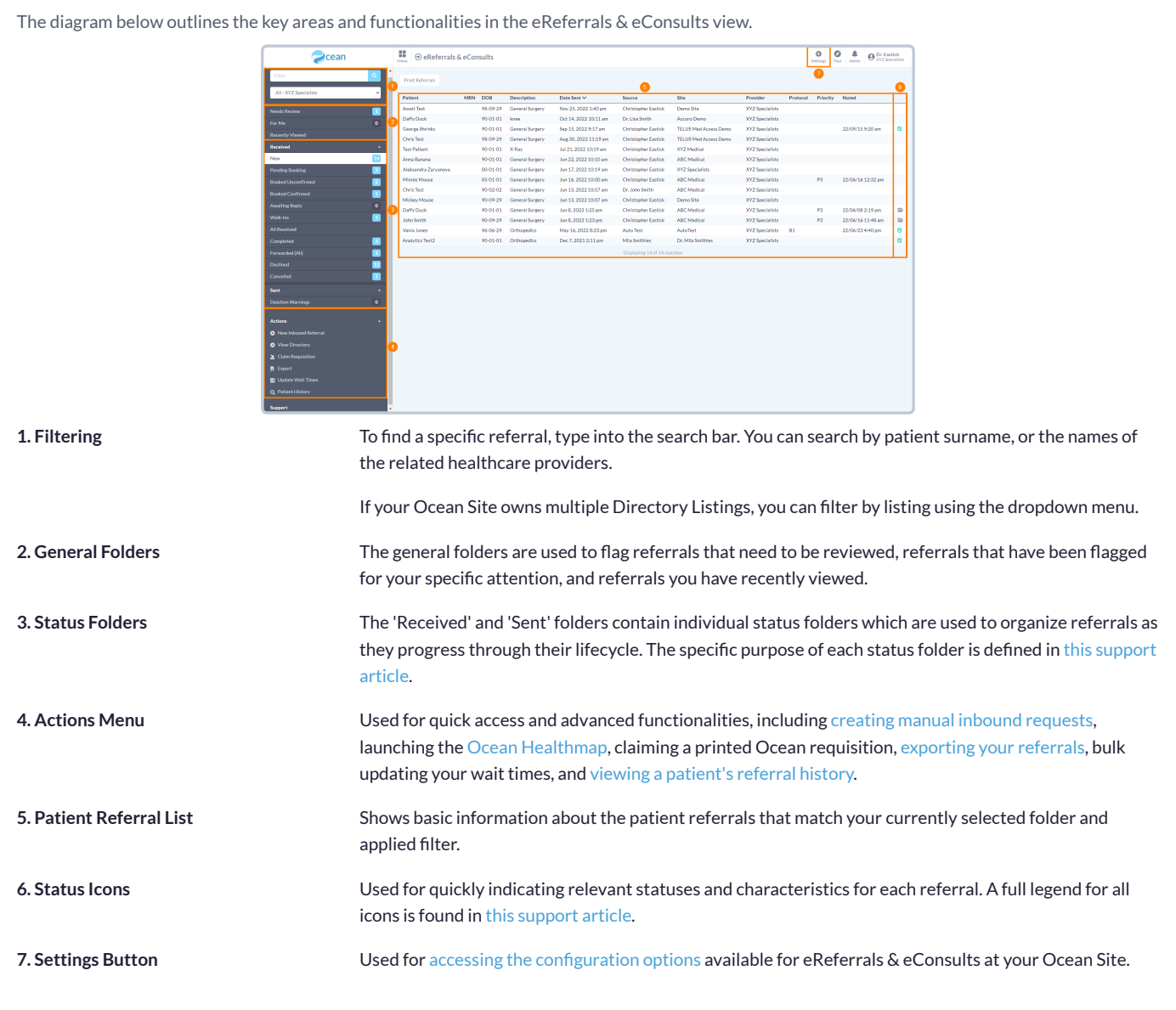

#### **Opening an eReferral**

A referral can be opened by simply clicking on it from the patient referral list. The diagram below outlines the key areas and functionalities within a referral.

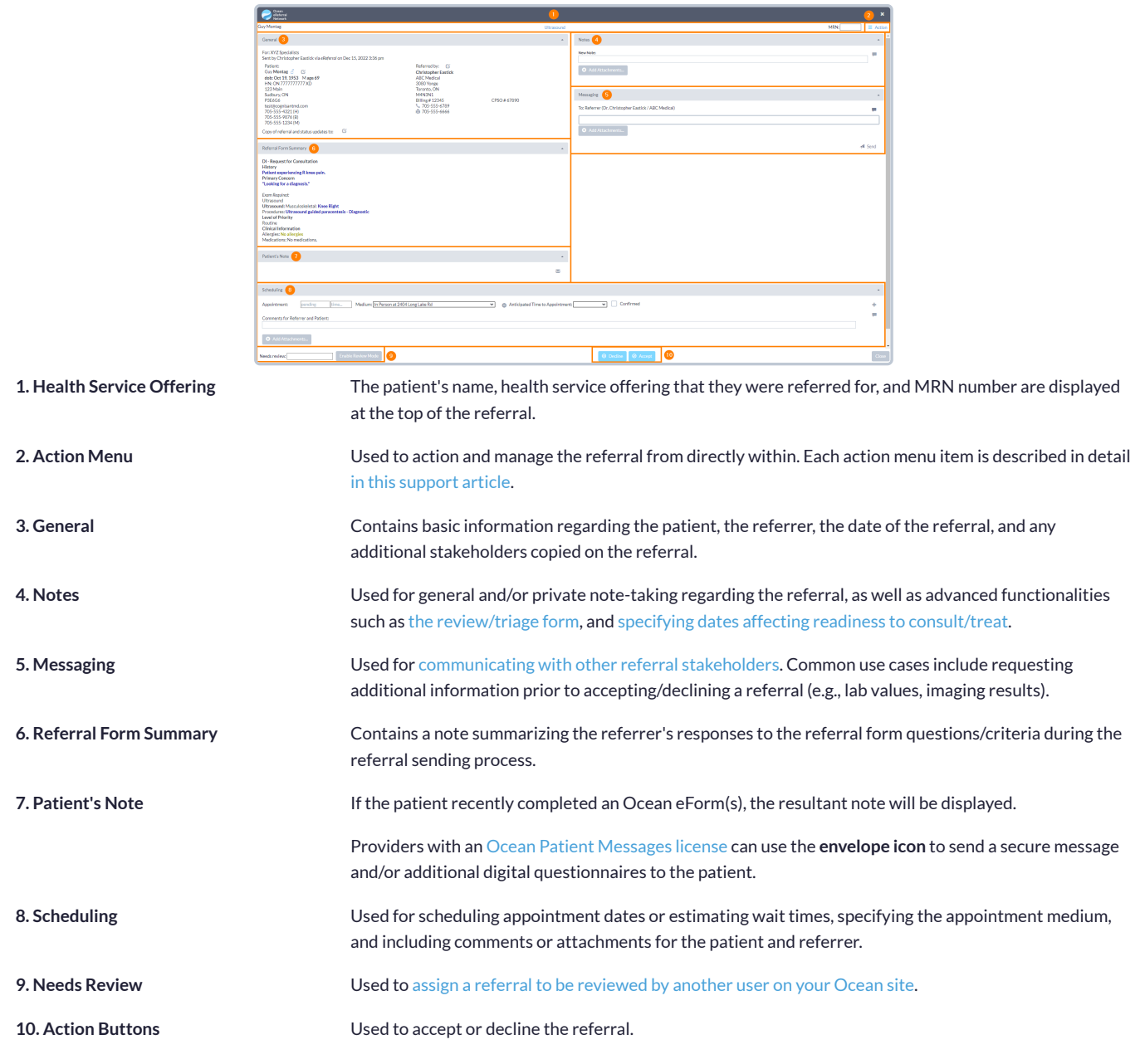

## Accepting & Declining eReferrals

#### **1. Receive an email notification and access the eReferral**

- **A.** When you receive a new eReferral, you will receive based on your notification [configuration](https://support.cognisantmd.com/hc/en-us/articles/115001647032).
- **B.** Log in to the [Ocean](https://ocean.cognisantmd.com/) Portal, and use the menu to nat '**eReferrals & eConsults**' area.

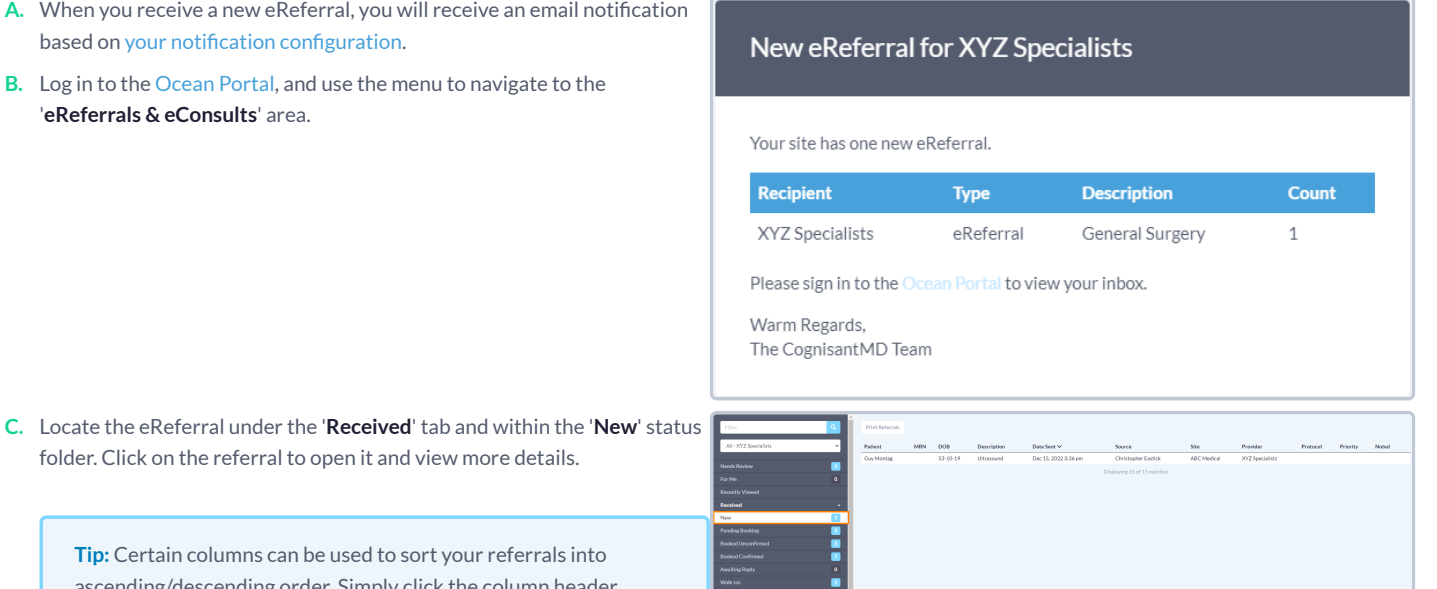

**Tip:** Certain columns can be used to sort your r ascending/descending order. Simply click the column

#### **2. Review and accept or decline the eReferral**

**A.** After opening the eReferral, review it's contents to gain a more detailed understanding of the referral and ensure it contains all of the information you require.

**Tip:** If necessary, you can assign the referral to be reviewed by another user on your Ocean site for a [secondary](https://support.cognisantmd.com/hc/en-us/articles/6737017104269) review.

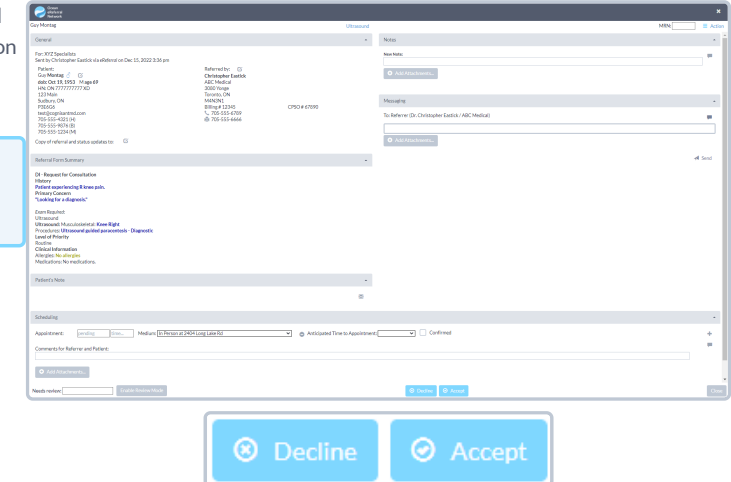

**B.** Use the '**Decline**' or '**Accept**' button at the bottom of the referral to indicate your decision.

### **Accepting**

You can manually **download** the referral after accepting it and manually upload it into your EMR as a PDF.

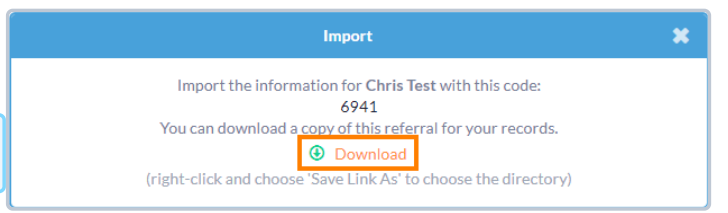

**Tip:** You can [download](https://support.cognisantmd.com/hc/en-us/articles/12162656457229) a copy of the referral record at any time.

In Ocean, the referral will be automatically moved to the '**Pending Booking**' status folder.

### **Declining**

- **A.** If declining an eReferral, you will be prompted to enter a **reason for the declination**, with the option to provide an additional message for the declination email notifications.
- **B.** If the patient consented to email notifications, you can additionally choose whether or not the patient should also receive the declination email notification.

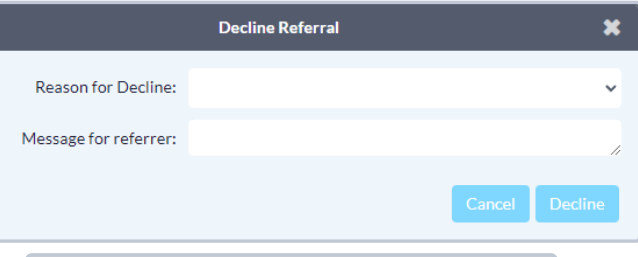

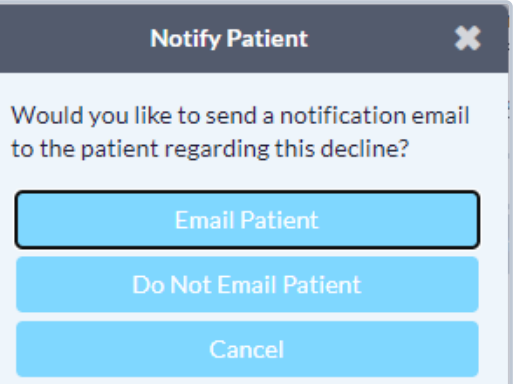

**C.** The referral will be automatically moved to the '**Declined**' status folder.

## Messaging within an eReferral

When processing and managing incoming eReferrals, it can be necessary to communicate with the other referral stakeholders to gain additional or missing information. This is achieved using the '**Messaging**' area within an eReferral.

#### **Optional Step**

**Note:** This is an optional step in the Guide to Receiving eReferrals, since it may not always be relevant or necessary to communicate with other referral stakeholders.

#### **How do I send a message?**

- **A.** Within the '**Messaging**' area, simply select the appropriate message recipient (if multiple parties are involved in the referral), type your message into the text box, optionally add an attachment, and press '**Send**'.
- **B.** The message recipient will receive an **email notification** that you have sent them a message.

**Tip:** For increased efficiency, you can also create canned responses for your Ocean Site that are easily [selectable](https://support.cognisantmd.com/hc/en-us/articles/115005575428) using the speech bubble icon.

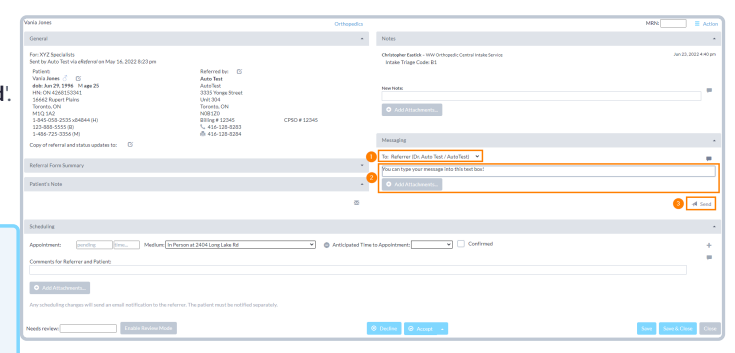

### **Additional Message Functionalities**

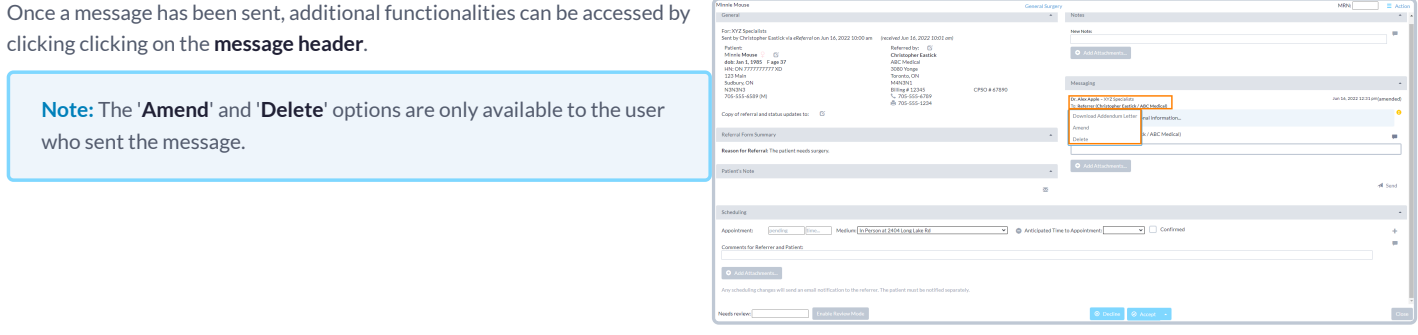

**Download Addendum Letter** Downloads a PDF document containing basic eReferral information and the selected message.

Amend **Copies the selected message into the new message text field, to allow for additional information to be added.** 

**Delete** Deletes the message.

## Scheduling the Referral Appointment

Appointment information can be added, edited, or removed by referral recipients at any point in an eReferral's lifecycle. This allows for patient and referring providers to stay up to date with the latest appointment dates, times, mediums, and other scheduling details.

 $\bullet$  Ad

### **Schedule the Appointment**

**A.** Book the patient's appointment into your non-integrated EMR.

### **Update the Referral**

**A.** Log in to the Ocean Portal, and navigate to the '**eReferrals & eConsults**' area.

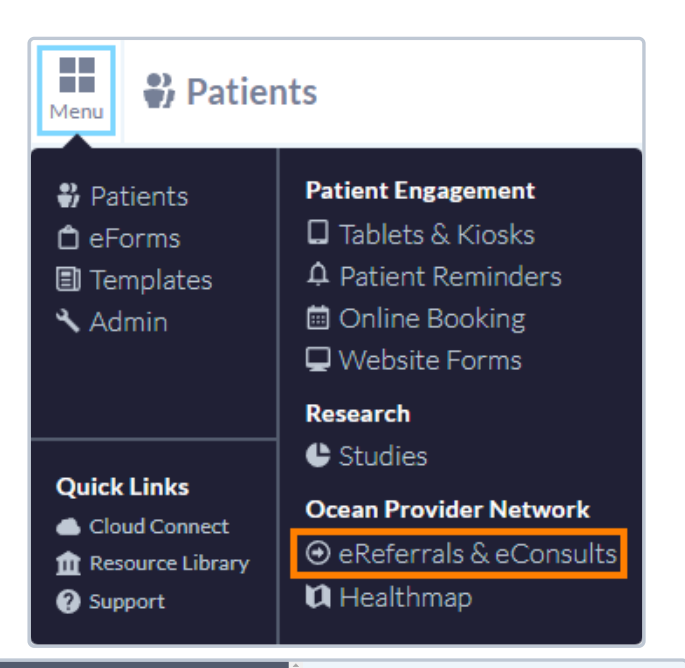

**B.** Locate the relevant patient referral in the '**Pending Booking**' folder. Click on it to open it.

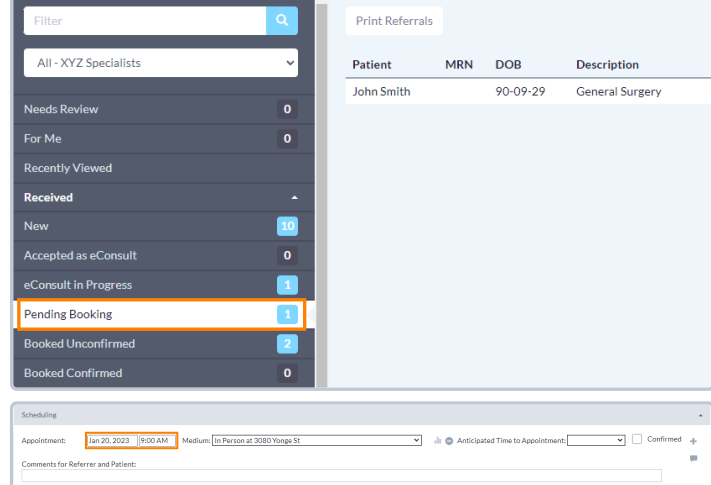

**C.** Within the '**Scheduling**' area of the referral, **manually add the appointment date and time** that matches the appointment booked in the EMR schedule.

Alternatively, if an appointment cannot be scheduled right away you can communicate an anticipated wait time to the referrer by using the '**Anticipated Time to Appointment**' function.

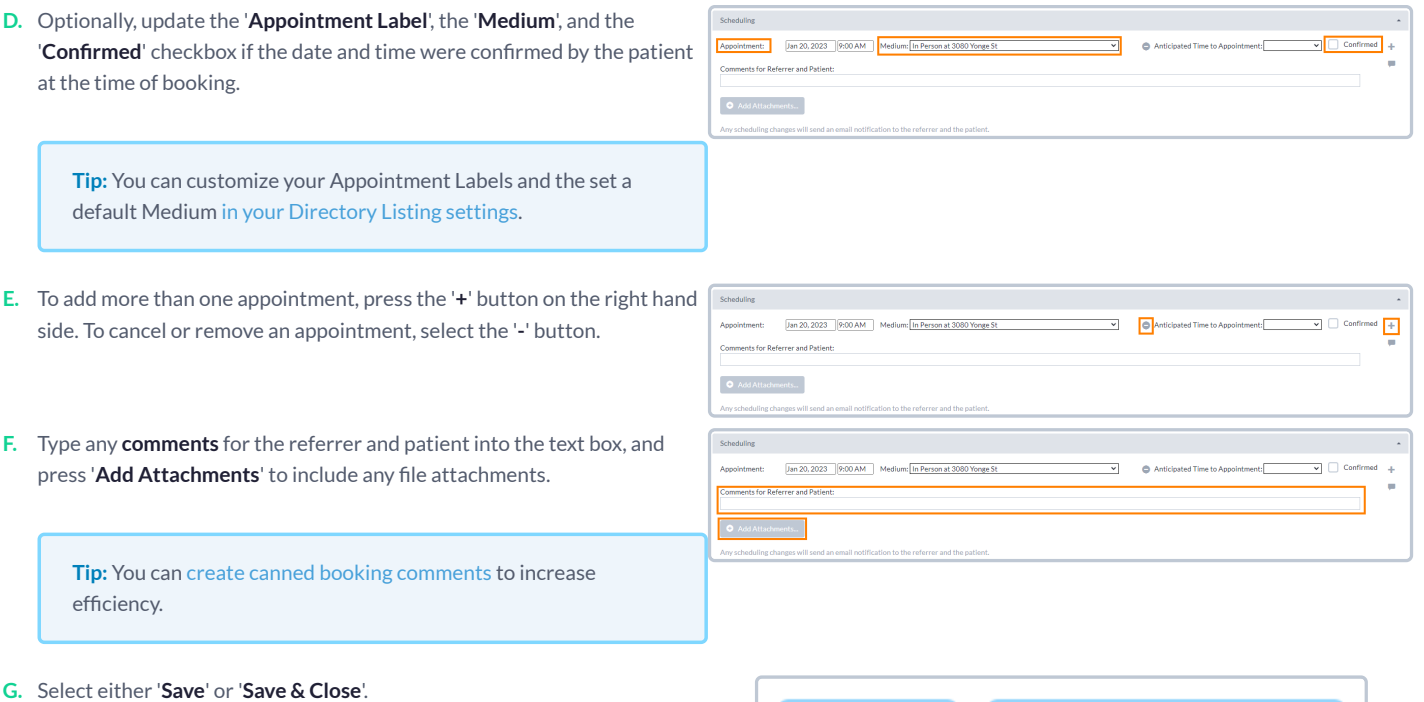

The referral will automatically move to the either '**Booked Unconfirmed**' or '**Booked Confirmed**' folder depending on the confirmation status, and an email notification will be sent to the referrer and/or patient containing the details of the scheduled appointment, the comments and attachments, and the ability to confirm the appointment (if applicable).

Save & Close Save

## Completing the Referral

Once the scheduled appointment date for the referral has passed, you are able to mark the referral as completed.

**A.** Locate the referral within its current status folder. This is typically either the '**Booked Unconfirmed**' or '**Booked Confirmed**' folder.

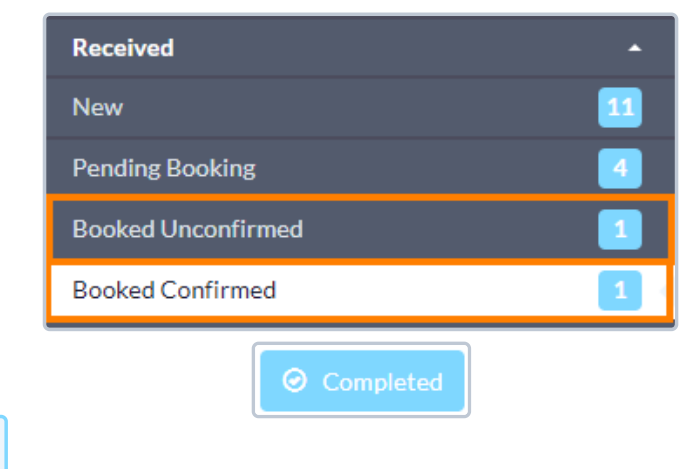

**B.** Open the referral, and press the '**Completed**' button at the bottom.

**Note:** If you are using **Accuro** or **OSCAR Pro**, a final copy of the referral record will be automatically downloaded into the patient's chart in your EMR.

For **other EMRs**, you can manually [download](https://support.cognisantmd.com/hc/en-us/articles/12162656457229) a final copy of the referral record.

**C.** The referral will be automatically be moved to the '**Completed**' status folder.

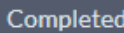

#### **How long willthe referral stay in the 'Completed' folder?**

Referrals will always remain in the 'Completed' folder for a **minimum of atleast 30 days** until they are removed from Ocean.

If you would like to see the specific date that a referral is scheduled to be removed from Ocean, you can click on the "**Action**" menu within the referral, and choose "**View Event Log**". The specific removal date will be displayed at the bottom of the event log.

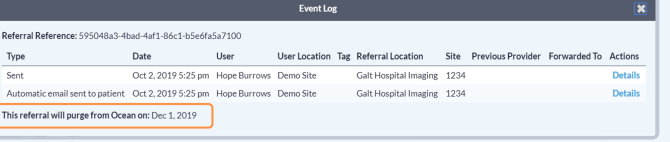

#### **Optional Step**

**Note:** While this guide provides an overview of the main steps to receiving and handling an eReferral, optional information on advanced features and best practices is also available below.

- Viewing a [Patient's](https://support.cognisantmd.com/hc/en-us/articles/360004384571) Referral History If you ever need to inquire about any Ocean eReferral(s) that have been received and processed for a certain patient in the past, you can easily look this up in the patient's eReferral history in Ocean.
- Adding Notes to an [eReferral](https://support.cognisantmd.com/hc/en-us/articles/6976017818893) The 'Notes' area within an eReferral can be used for general documentation regarding the request.
- [Downloading](https://support.cognisantmd.com/hc/en-us/articles/12162656457229) the Referral Record You are able to download a complete copy of the entire referral record at any point in time.
- Creating Inbound [Requests](https://support.cognisantmd.com/hc/en-us/articles/360002082311) If your Ocean site receives referrals by phone or fax, you can convert these into Ocean eReferrals by creating a New Inbound Referral.
- Backing Up Your [eReferrals](https://support.cognisantmd.com/hc/en-us/articles/360004300672) It's a good idea to keep a backup of all your Ocean eReferrals, as they are purged from the Ocean Portal over time.
- [Accessing](https://support.cognisantmd.com/hc/en-us/articles/115005689527) eReferral Analytics Ocean sites receiving eReferrals can access analytic data about eReferrals received over time.
- Batch Printing Received [eReferrals](https://support.cognisantmd.com/hc/en-us/articles/360043084811) If your Ocean site receives referrals and would like to print or download a PDF copy to maintain with your patient records, this can be done using Ocean's batch print function.
- [Automatically](https://support.cognisantmd.com/hc/en-us/articles/360050618271) Marking your Referrals as Complete If you're managing your referrals in another external system, you can automatically mark your referrals as 'Complete' in Ocean

**Tip:** You can review the full [eReferrals](https://support.cognisantmd.com/hc/en-us/sections/115000155452) FAQ section for additional information on even more topics.